## **Plages horaires pour la restauration**

Pourquoi créer des plages horaires sur un service restaurant ?

Pour organiser l'accès au self en fonction de tranches horaires afin de limiter l'accès à certaines classes ou catégories, GEC permet de mettre en place des tranches horaires pour le service de midi, et de n'autoriser qu'une partie des élèves sur les plages horaires qui posent des problèmes d'accès.

*Exemple : Des élèves commence à 13h alors je veux les autoriser à passé prioritairement sur les autres. Je vais donc créer un plage de 11h30 à 12h30 pour les prioritaires et une plage horaire de 12h30 à 13h30 pour les non prioritaires.*

*INFO CORONAVIRUS :* Vous aviez jusqu'à maintenant limité les accès au self en posant des plages horaires. Mais avec les nouvelles règles mises en place pour limiter la propagation du virus et la baisse de fréquentation de votre restaurant, vous pouvez être amené à supprimer provisoirement ces plages horaires et redonner l'accès au service de midi à l'ensemble des usagers du self. Pour vous aider dans cette démarche, consultez la procédure n°6 de ce petit quide qui vous permettra de conserver l'affectation des plages horaires déjà affectées aux élèves pour vous éviter de tout reprogrammer lors du retour à la normale. Pour le retour à la normale, il faudra alors suivre la procédure n°7.

Voici la procédure complète de mise en place des plages horaires que vous retrouvez aussi dans ce petit quide avec plusieurs exemples de mise en place.

Dans un premier temps il faut créer les plages horaires. Pour cela, aller dans le menu **Administration > Terminaux > Services**.

Choisir le service Midi, Allez dans l'onglet Horaires d'accès. Cliquez sur le bouton "Ajouter" pour créer une nouvelle plage d'accès.

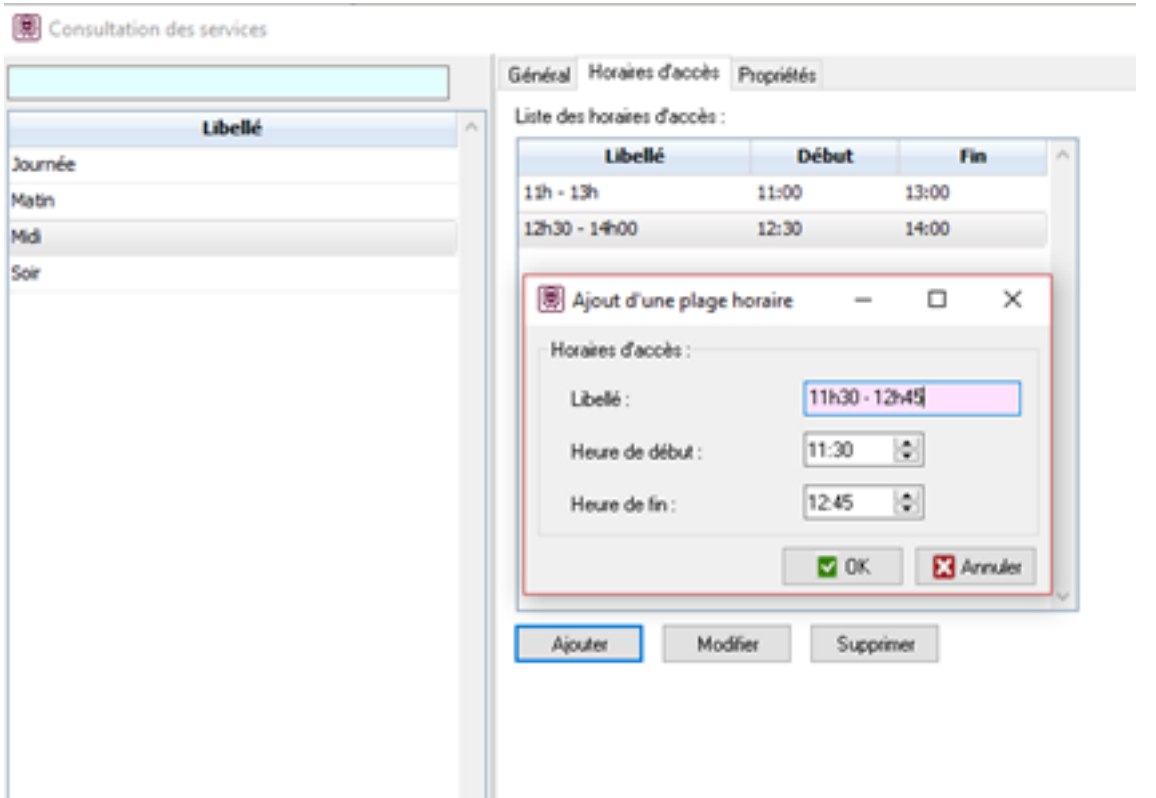

**Remarque :** L'UG est capable de gérer au maximum 7 plages horaires différentes.

Dans un deuxième temps, il faut attribuer ces plages aux élèves. Pour cela, aller dans le menu **Personnes > Opérations par lots > Modifier des personnes par lot.**

Choisir « Modifier les droits d'accès monétiques »

Cet assistant vous permet de mettre à jour un certain nombre d'attributs de clients. Les mises à jour seront appliquées pour l'ensemble des clients sélectionnés et seront exécutées immédiatement.

◯ Modifier l'affectation à un groupe

- ◯ Modifier un attribut
- Modifier les droits d'accès monétiques
- ◯ Modifier les droits du contrôle d'accès
- ◯ Modifier le paramétrage des photocopies
- ◯ Supprimer des Personnes

Puis « Modifier les droits individuels »

#### Vous souhaitez : ·

- Ajouter une plage d'interdiction
- Supprimer des plages d'interdictions
- Modifier les droits individuels
- Supprimer les droits individuels

### Généralement on pourra choisir ensuite une « présélection par classe ».

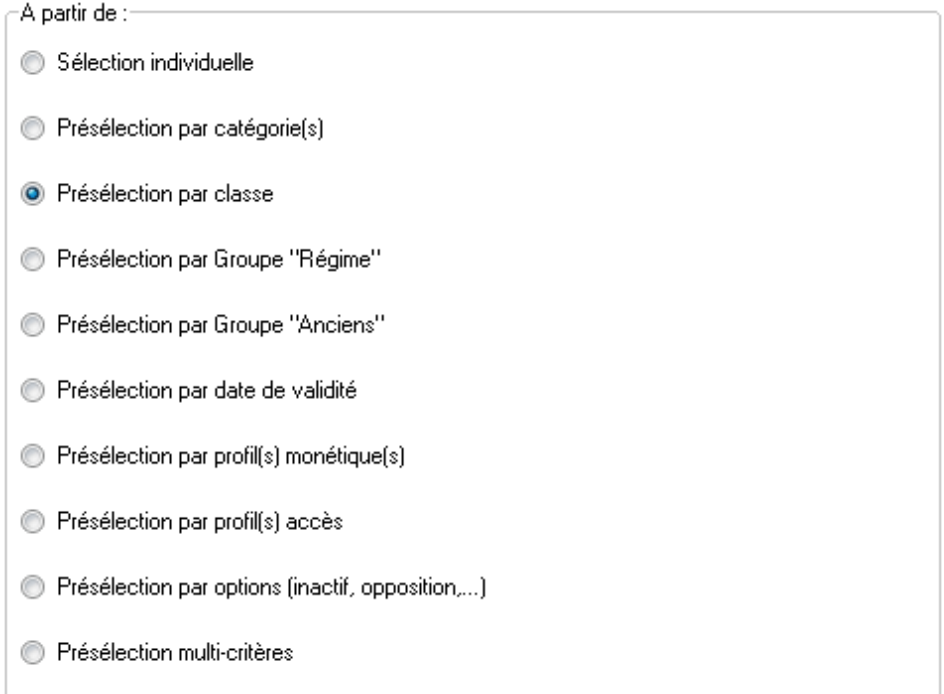

Vous pouvez alors sélectionner vos classes.

Saisie de la présélection : Liste des Classes Sélectionné : **IECMS** Aucun  $\lambda$ 1ARCU 1ES3 1COM 1GA 1ELE1 1ELE<sub>2</sub> 1ES1 1ES2  $1G1$  $1<sub>G2</sub>$ 1G3  $\bar{\gg}$ 1G4 1G5 1G6  $\bar{\rm{ }}$ ΪË 1MELEC  $\,<\,$ 1S1 1S2 153  $\prec\!\prec$ 1SEN1 1SN 19TG1 1STG2 1STI1 1STI2D1 1STI2D2 1STISTL 1STMG1  $\mathbf{v}$ 10TMC2 132 éléments. 3 éléments.

Une fenêtre comme celle-ci va s'ouvrir.

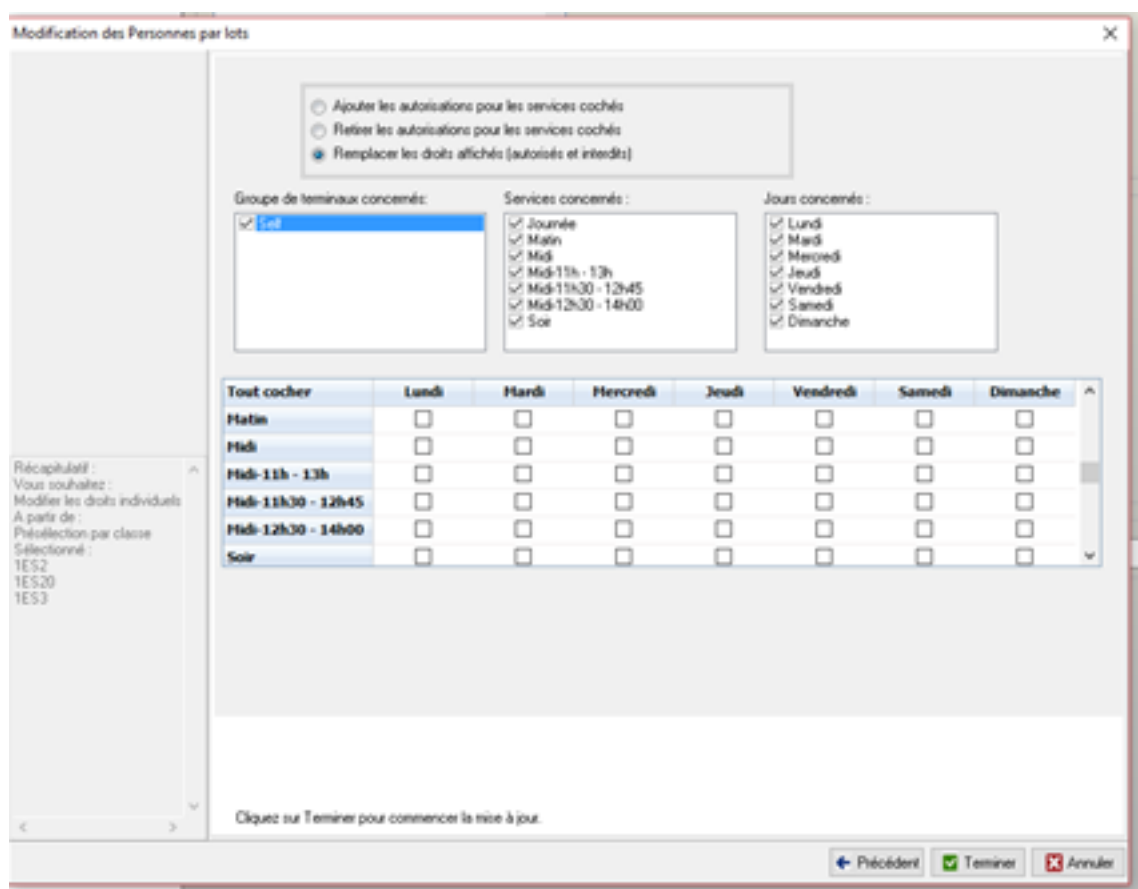

Cet encadré permet de choisir quelle action va être faite. Dans notre cas nous allons choisir « Remplacer les droits affichés ».

- Ajouter les autorisations pour les services cochés
- Retirer les autorisations pour les services cochés
- Remplacer les droits affichés (autorisés et interdits)

Cet encadré permet de choisir les groupes de terminaux concernés par ce changement.

Groupe de terminaux concernés:

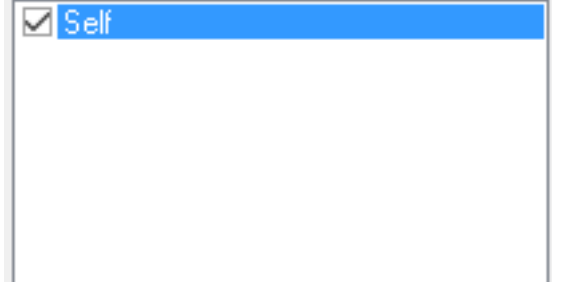

Cet encadré permet de choisir les services concernés par le changement.

Services concernés :

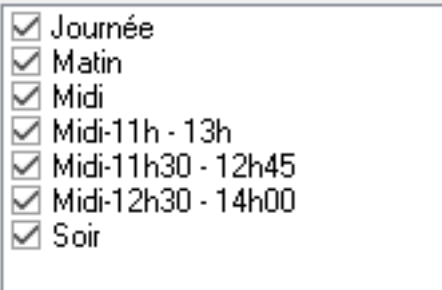

**ATTENTION !!!** Si vous souhaitez uniquement paramétrer le passage du midi, il faut cocher uniquement les services du midi.

 Cet encadré permet de choisir les jours concernés par la modification. Jours concernés :

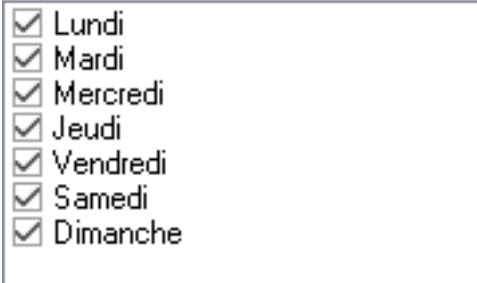

Ce tableau vous permet de choisir les horaires de passage autorisés selon le jour. Sachant que :

- $\bullet$  Case coché = autorisé
- $\bullet$  Case non coché = interdit

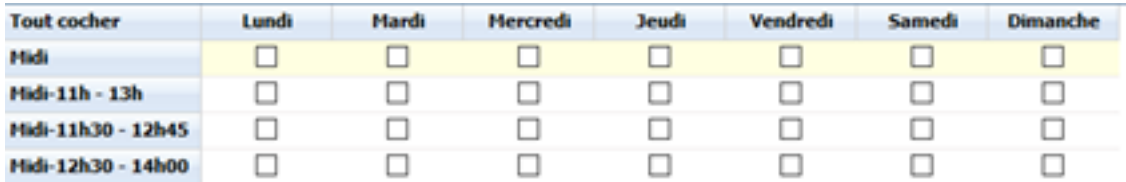

Astuce : Pour plus d'informations, vous pouvez télécharger ce quide.

Référence ID de l'article : #1130 Auteur : Alice Dernière mise à jour : 2023-02-16 14:11